## **WEB CONFERENCING – HOW OUTSIDE PARTIES CONFIGURE AND TEST THEIR AUDIO SETTINGS IN THE WEBEX APPLICATION**

The following document explains how outside parties configure and test their speakers and microphone in the **Webex Application**.

*The screenshots provided are from a Windows Laptop. If you use a different type of device your screens may look different, however the functionality should be similar.*

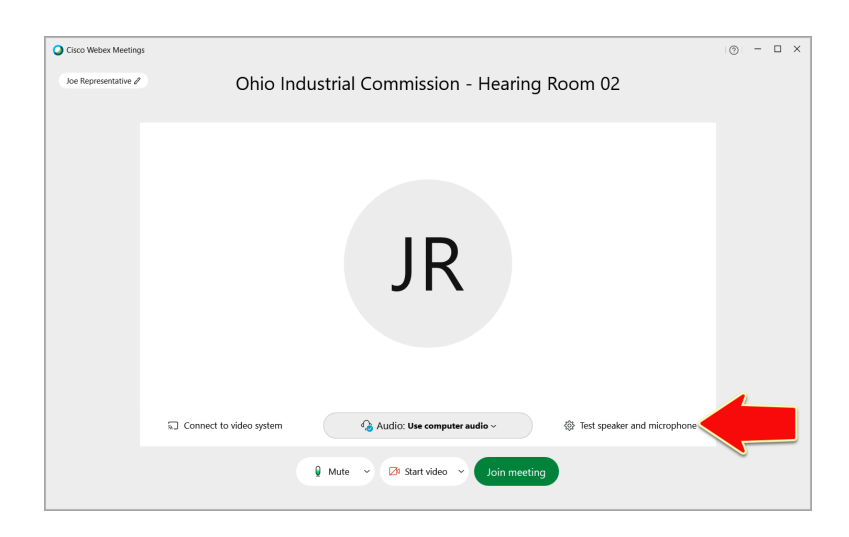

• From the Hearing Room Prep Screen, click **TEST SPEAKER AND MICROPHONE.**

- When the **SETTINGS** window opens:
	- Select the applicable **SPEAKER** from the dropdown menu.
		- Click the **TEST** button to test the speaker. *(you will hear Cisco intro music if you have the correct speaker selected)*
		- $\triangleright$  If no sound is detected, select another speaker source and click **TEST** again.
	- Select the applicable **MICROPHONE** from the dropdown menu.
		- Click the **TEST** button to test the microphone. *(you will hear your recorded voice if you have the correct microphone selected)*
- Speaker and Microphone Speaker Speakers (Realtek(R) Audio)  $\vee$ Test Output level Output volume Microphone Use System Setting (Intel® Sma... Test Input level Input volume Mutomatically adjust volume  $\triangleright$  Remove background noise  $\triangleright$  Sync mute button status on microphone device Music mode <sup>O</sup>
	- If no sound is detected, select another microphone source and click **TEST** again.
	- Close the **SETTINGS** window when the audio settings are configured.